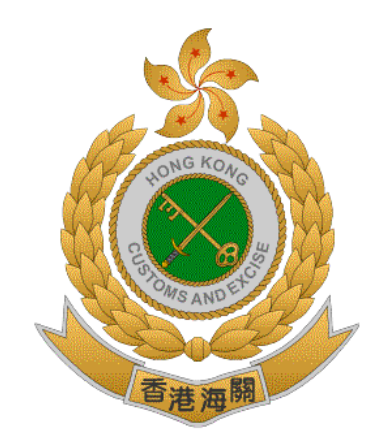

# 香港海關

# 香港特別行政區政府

# 道路貨物資料系統 **(ROCARS)**

# 網上示範 ─ 貨車司機執行捆綁方法

版本 **1.0**

# **2019** 年 **8** 月

© 香港海關 香港特別行政區政府

這份文件的內容為香港海關的財產,未經香港海關的明文批准,

不得轉載全部或部分文件內容。

# 修改記錄

此版本所包括的修改:-

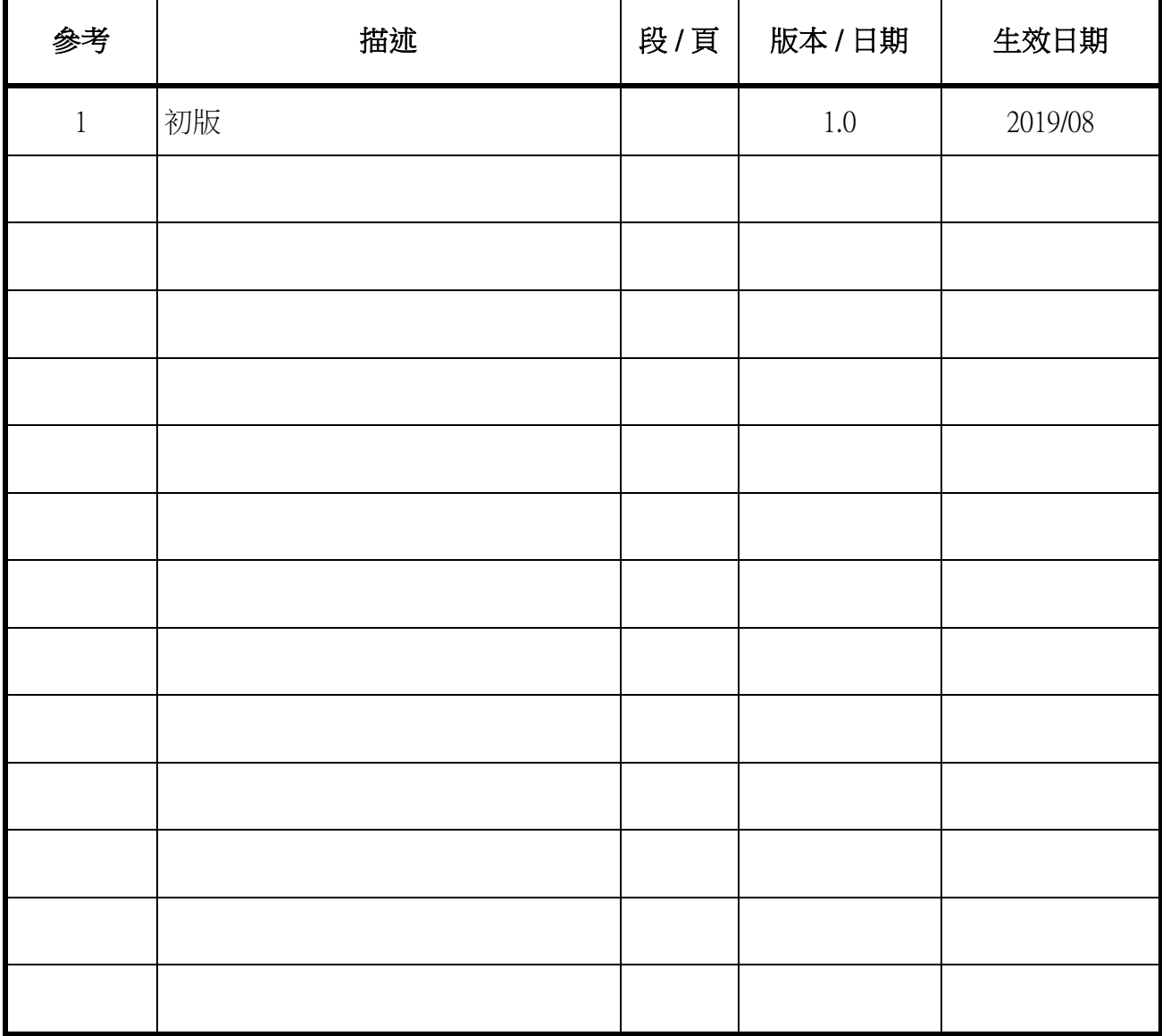

# 網上示範 - 貨車司機執行捆綁方法

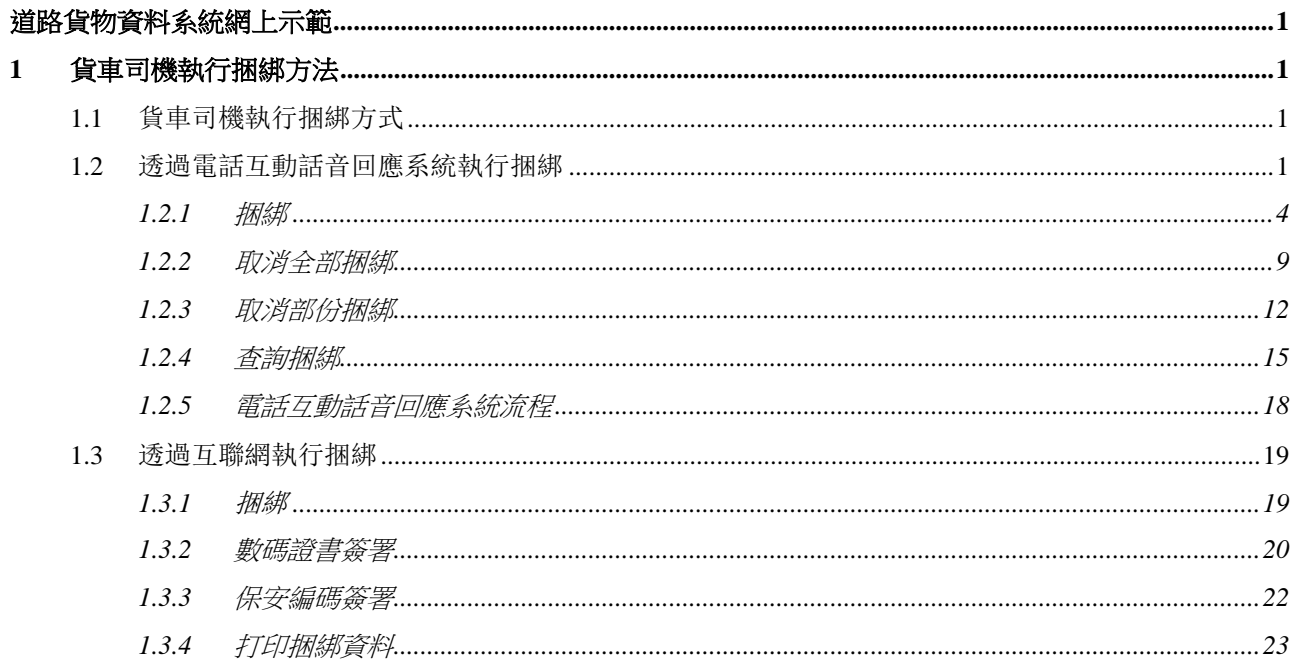

# <span id="page-3-0"></span>道路貨物資料系統網上示範

- <span id="page-3-1"></span>**1** 貨車司機執行捆綁方法
- <span id="page-3-2"></span>**1.1** 貨車司機執行捆綁方式

貨車司機可透過:

- 1. 透過電話互動話音回應系統執行捆綁
- 2. 透過互聯網執行捆綁

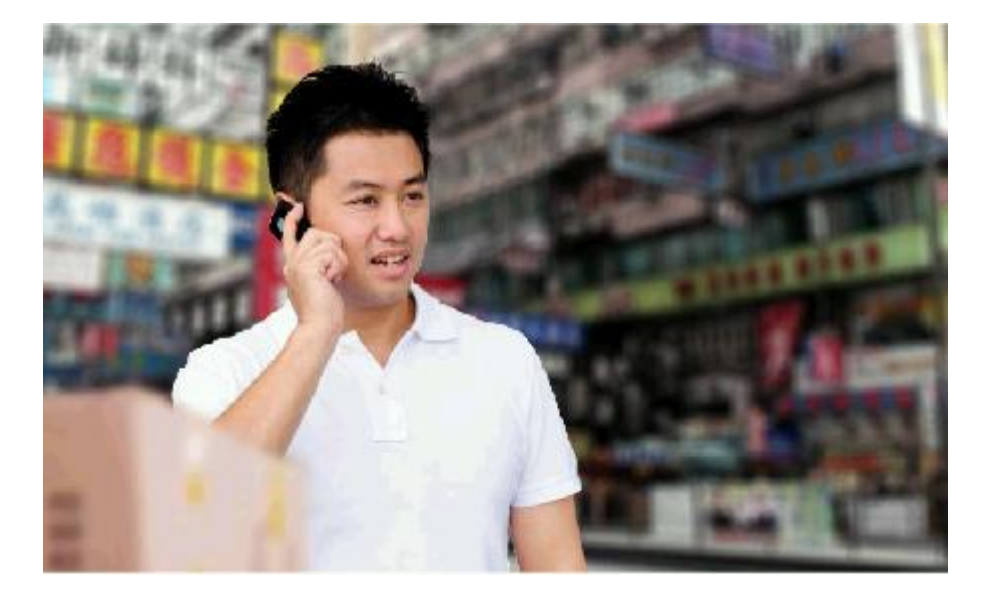

圖表 **1:** 貨車司機透過電話互動話音回應系統執行捆綁

#### <span id="page-3-3"></span>**1.2** 透過電話互動話音回應系統執行捆綁

透過電話互動話音回應系統提交步驟:

- 1. 致電熱線 3902 3333 或 3153 2265
- 2. 語言選擇
	- \* 預設為廣東話
	- \* 2 英文
- \* 3 普通話
- 3. 輸入户口號碼 (6 位)
- 4. 輸入密碼 (6 位)

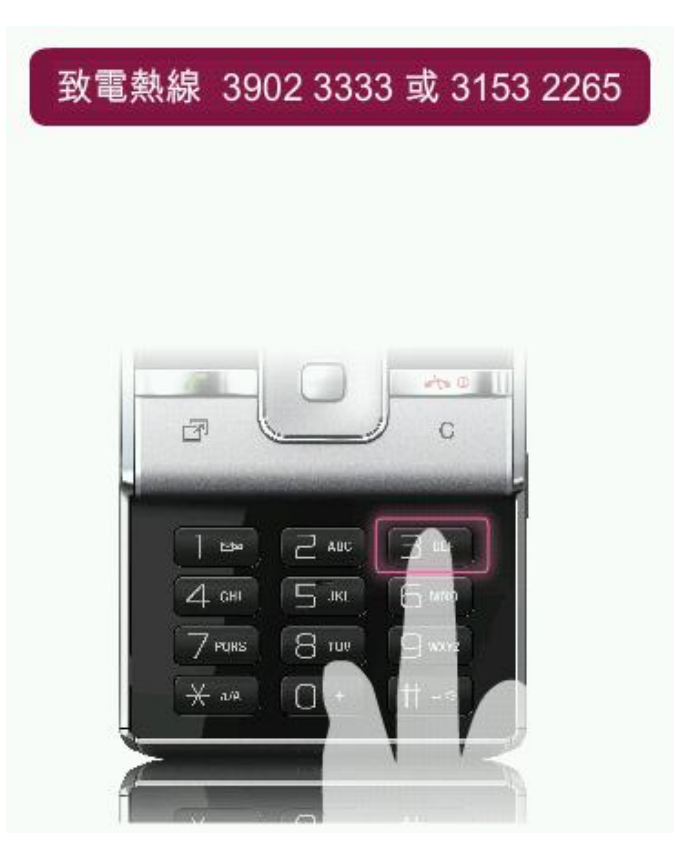

## 圖表 **2:** 透過電話互動話音回應系統執行捆綁 **-** 致電熱線 **3902 3333** 或 **3153 2265**

# 如有須要,選擇用另一種語言請按 (\* 星號) + (2 英文) 或 3 ( 普通話)

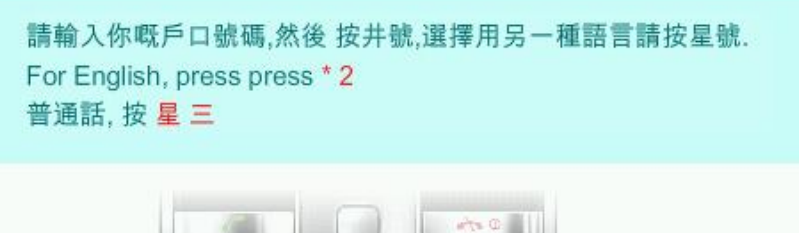

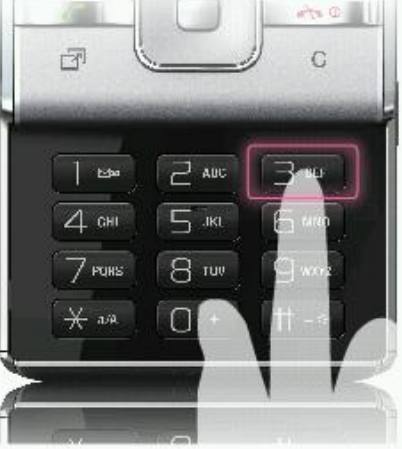

圖表 **3:** 透過電話互動話音回應系統執行捆綁 **-** 語言選擇

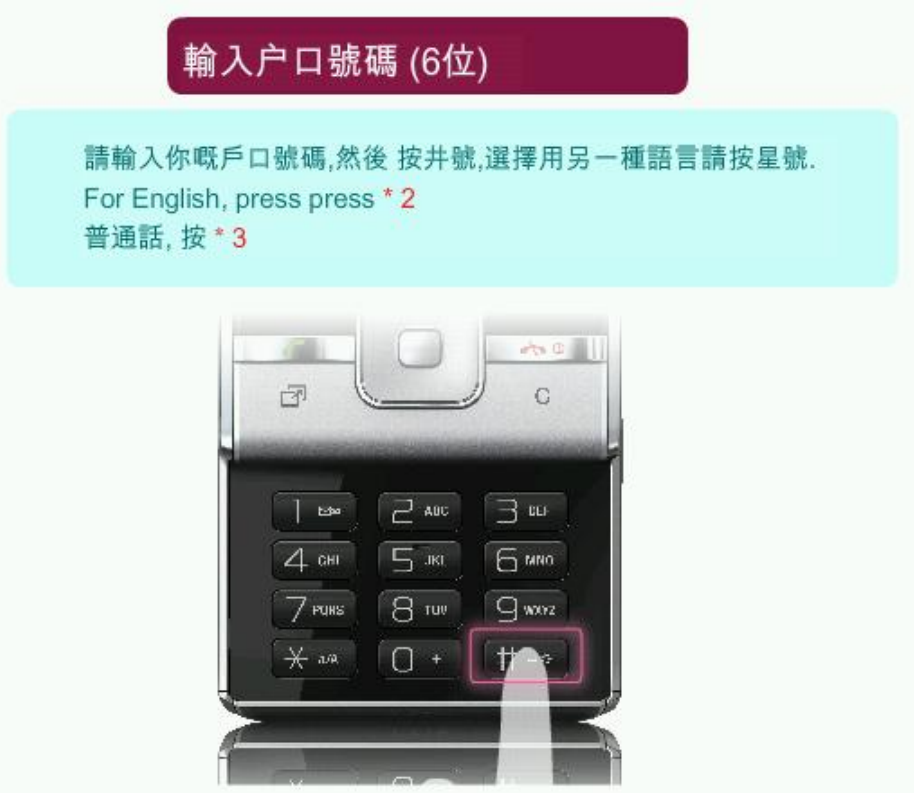

圖表 **4:** 透過電話互動話音回應系統執行捆綁 **-** 輸入户口號碼 **(6** 位**)**

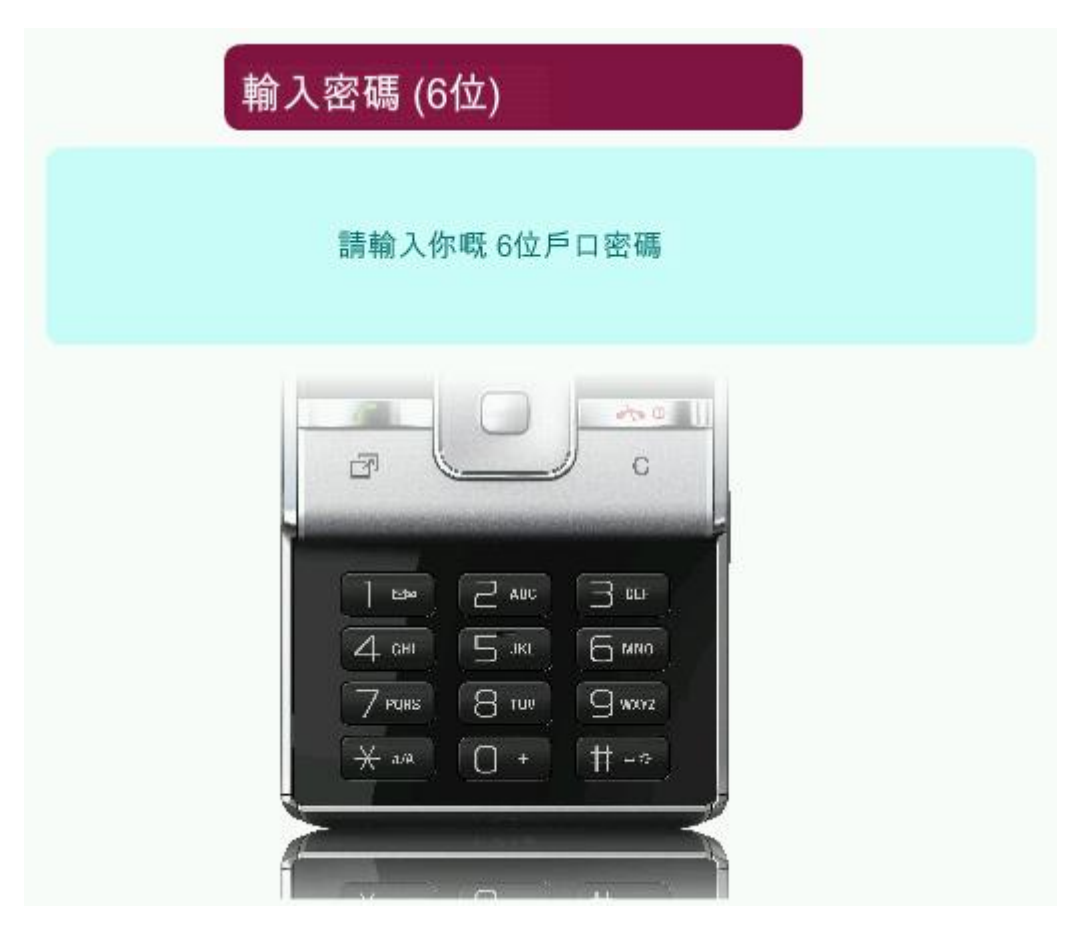

圖表 **5:** 透過電話互動話音回應系統執行捆綁 **-** 輸入密碼 **(6** 位**)**

### <span id="page-6-0"></span>**1.2.1** 捆綁

- 1. 按 1 選擇捆綁。
- 2. 輸入海關貨物編號。
- 3. 輸入保安編碼。
- 4. 選擇關口。

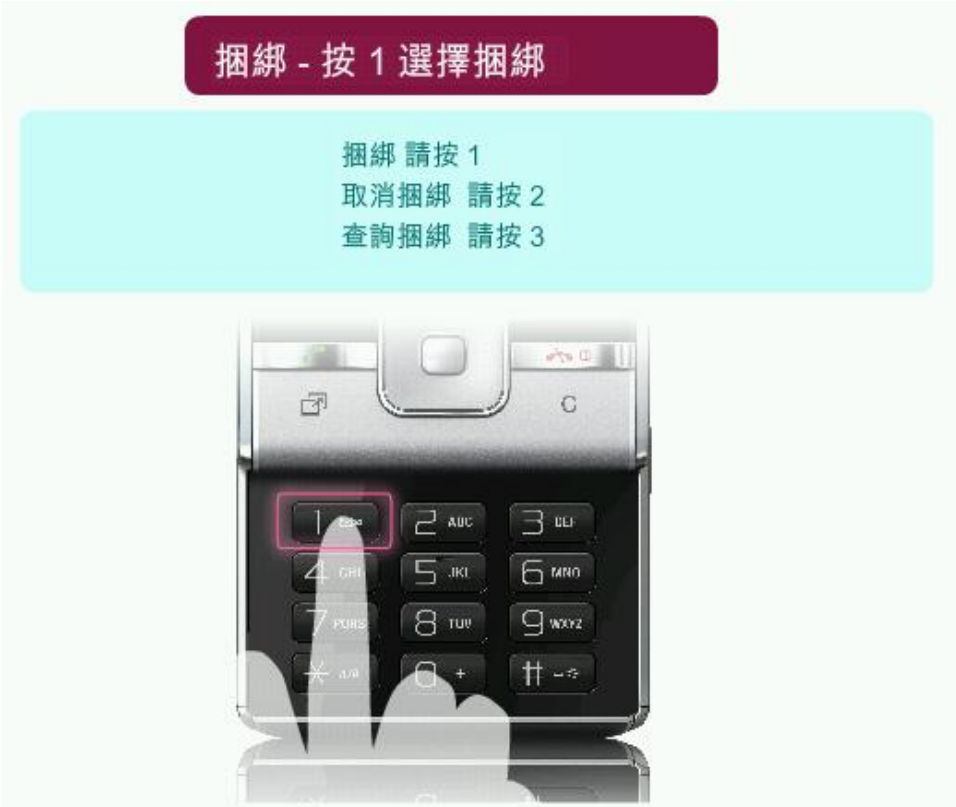

圖表 **6:** 透過電話互動話音回應系統執行捆綁 **-** 按 **1** 選擇捆綁

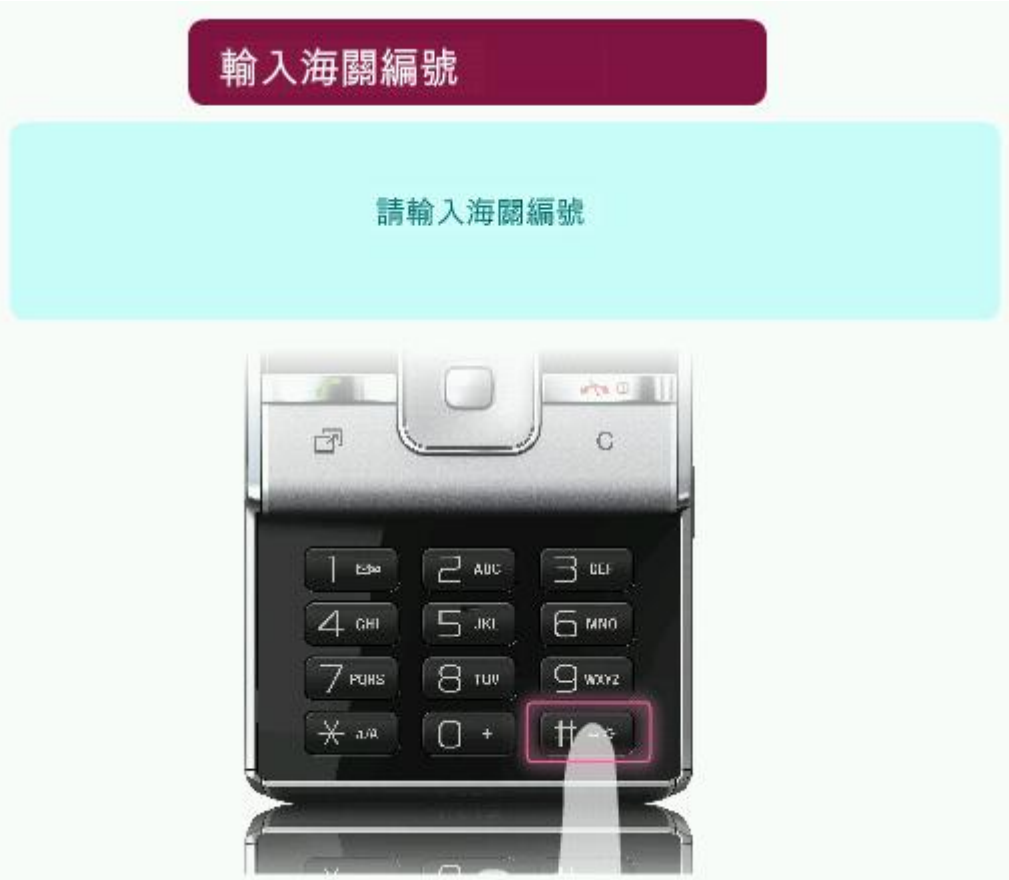

圖表 **7:** 透過電話互動話音回應系統執行捆綁 **-** 輸入海關貨物編號

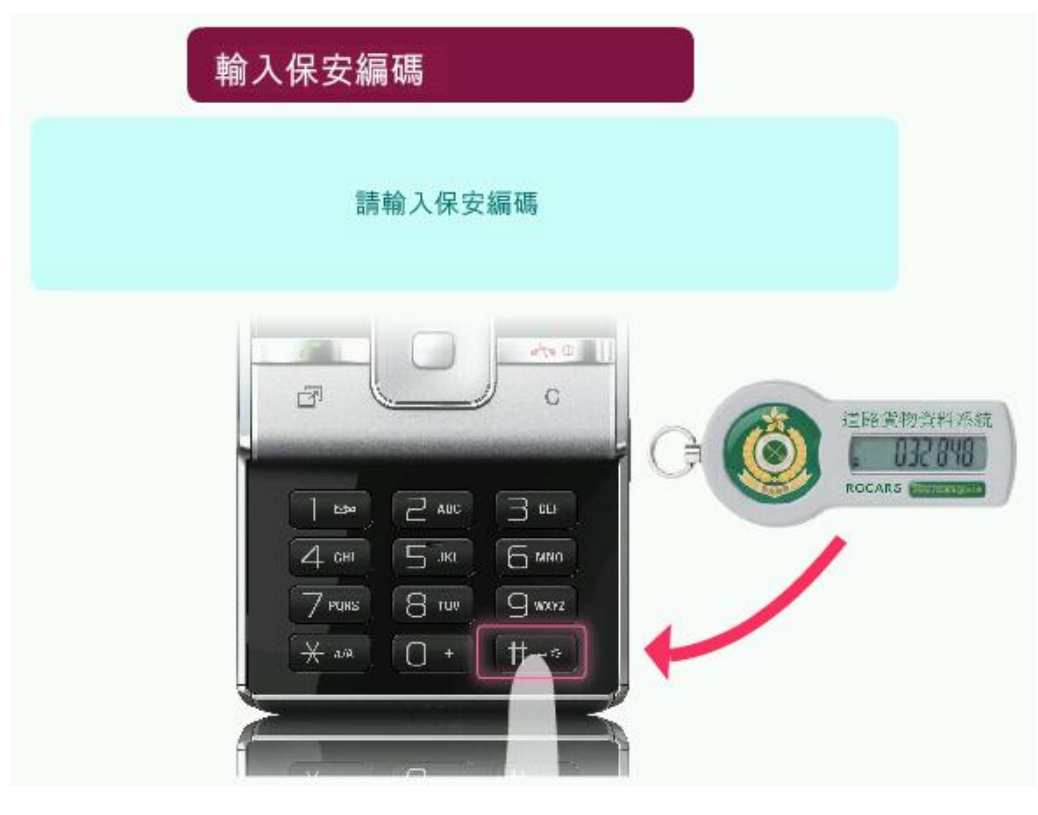

圖表 **8:** 透過電話互動話音回應系統執行捆綁 **-** 輸入保安編碼

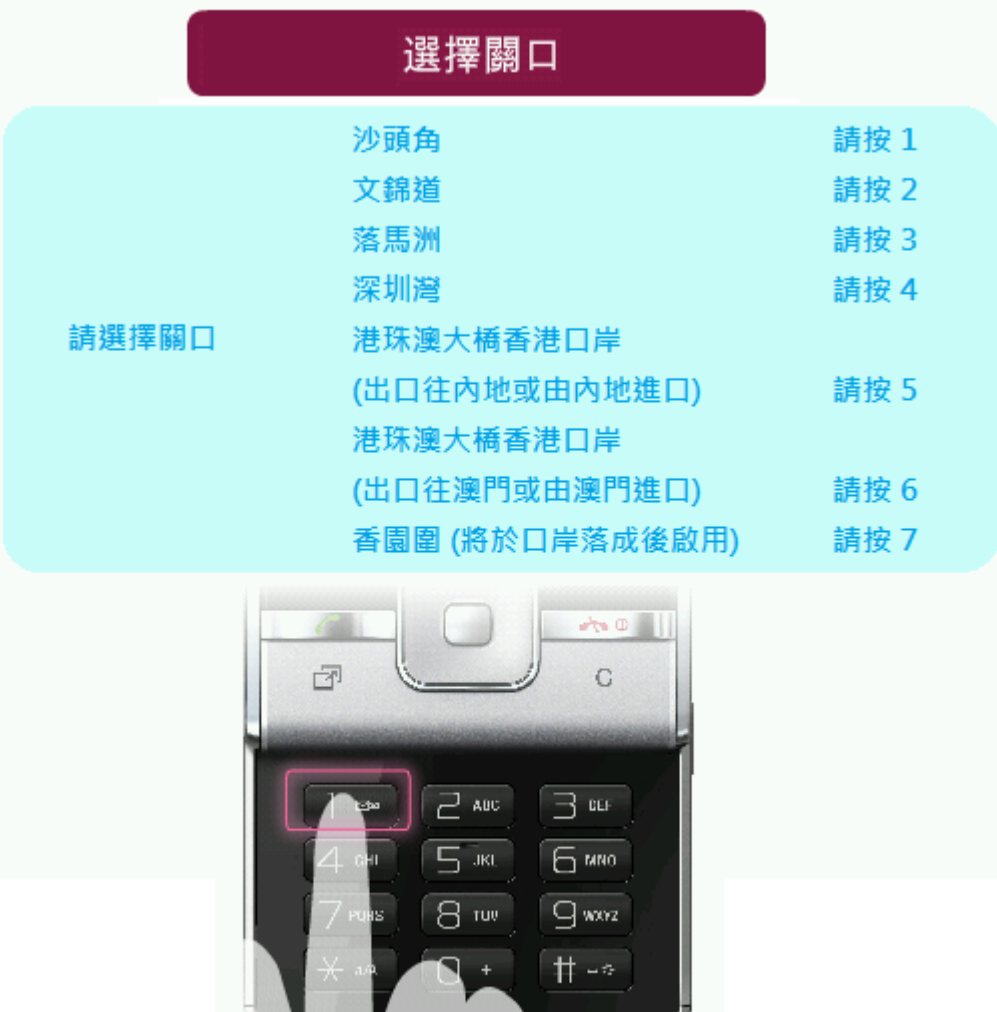

# 圖表 **9:** 透過電話互動話音回應系統執行捆綁 **-** 選擇關口

 $\equiv$ 

Ī

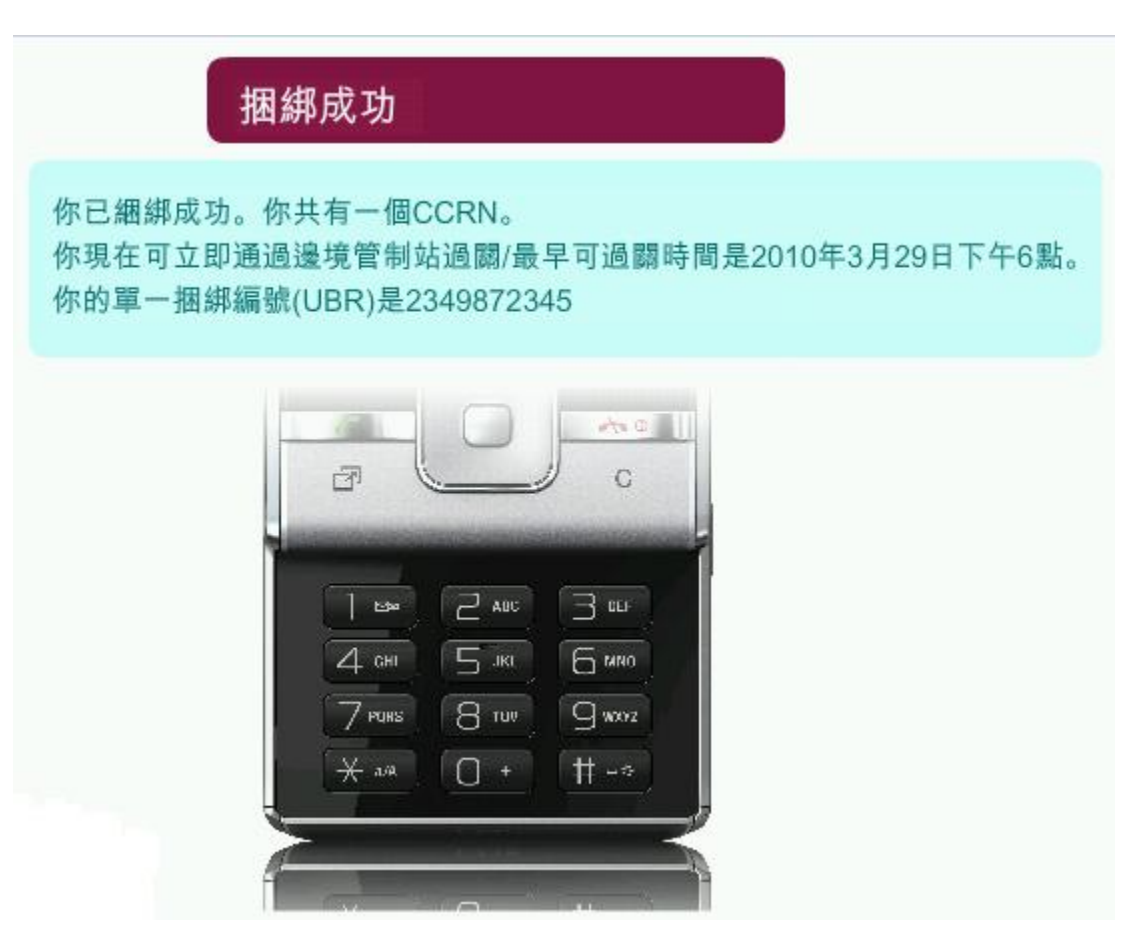

### 圖表 **10:** 透過電話互動話音回應系統執行捆綁 **-** 捆綁成功

### <span id="page-11-0"></span>**1.2.2** 取消全部捆綁

- 1. 按 2 選擇取消捆綁。
- 2. 按 1 取消捆綁全部貨物。
- 3. 輸入保安編碼。

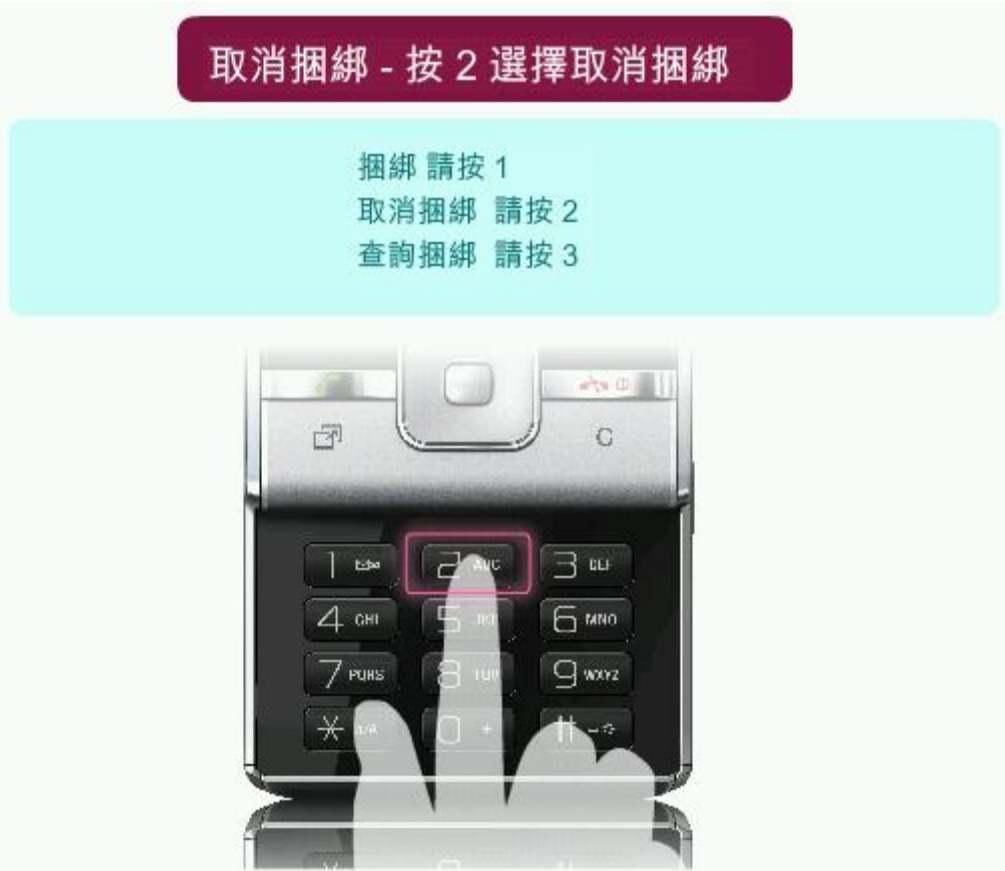

圖表 **11:** 透過電話互動話音回應系統取消全部捆綁 **-** 按 **2** 選擇取消捆綁

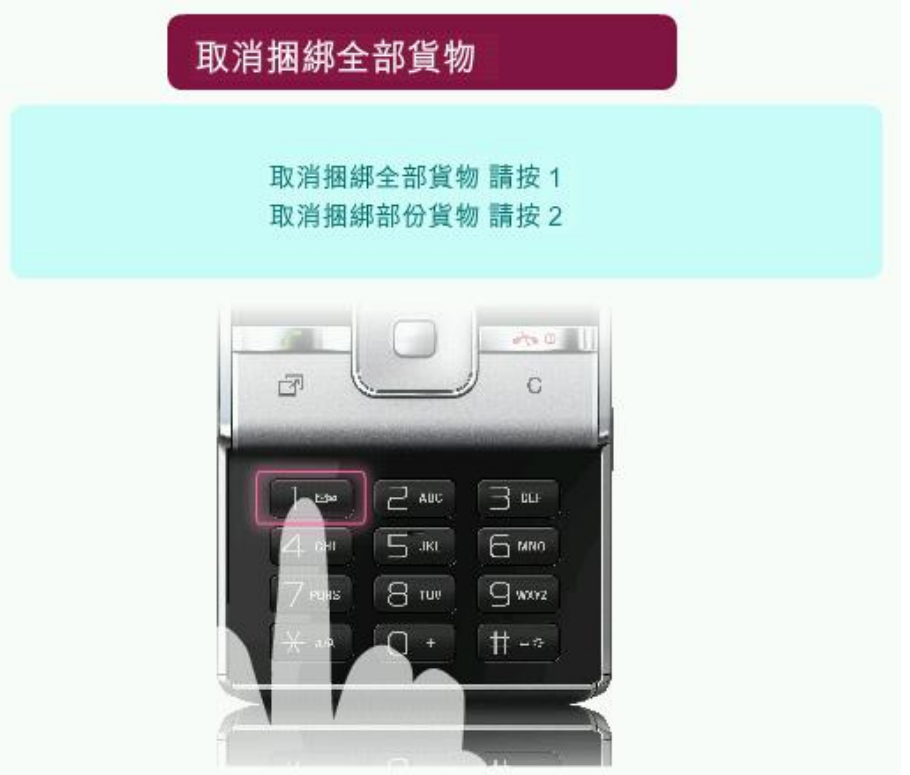

圖表 **12:** 透過電話互動話音回應系統取消全部捆綁 **-** 按 **1** 取消捆綁全部貨物

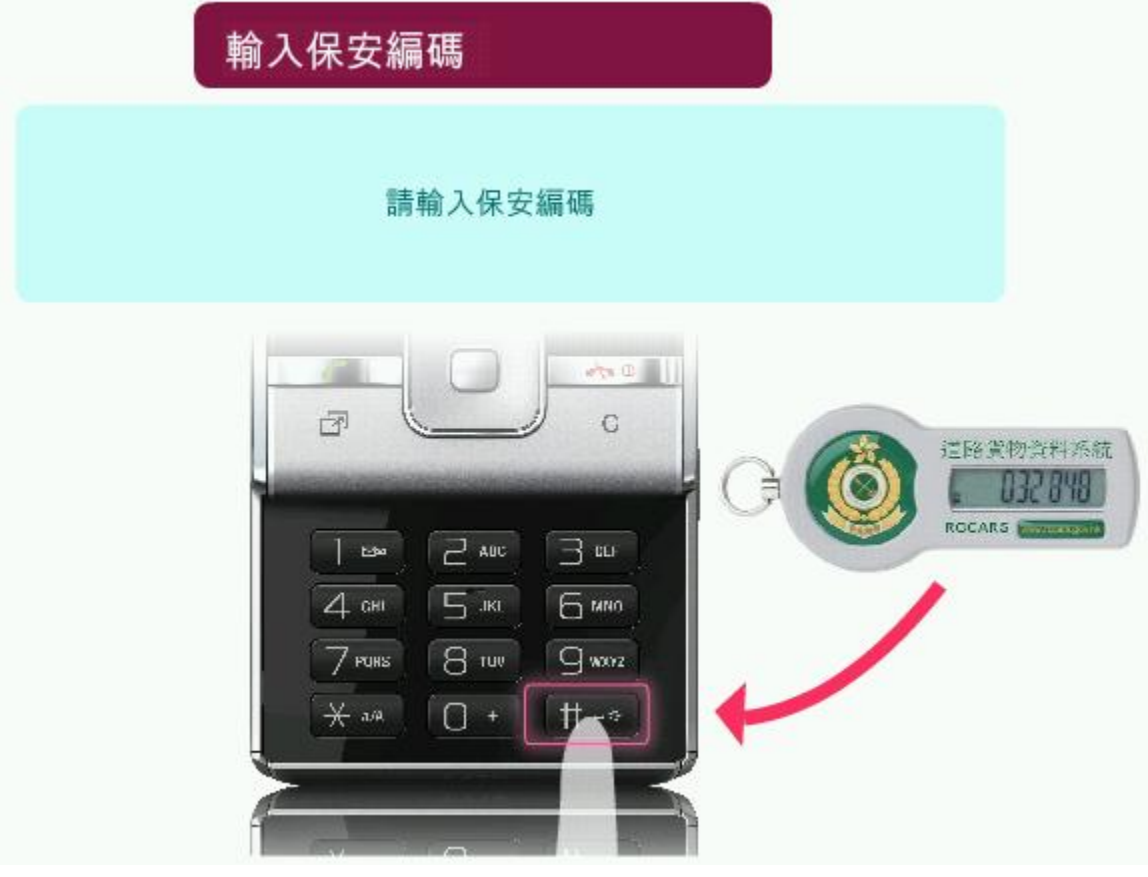

圖表 **13:** 透過電話互動話音回應系統取消全部捆綁 **-** 輸入保安編碼

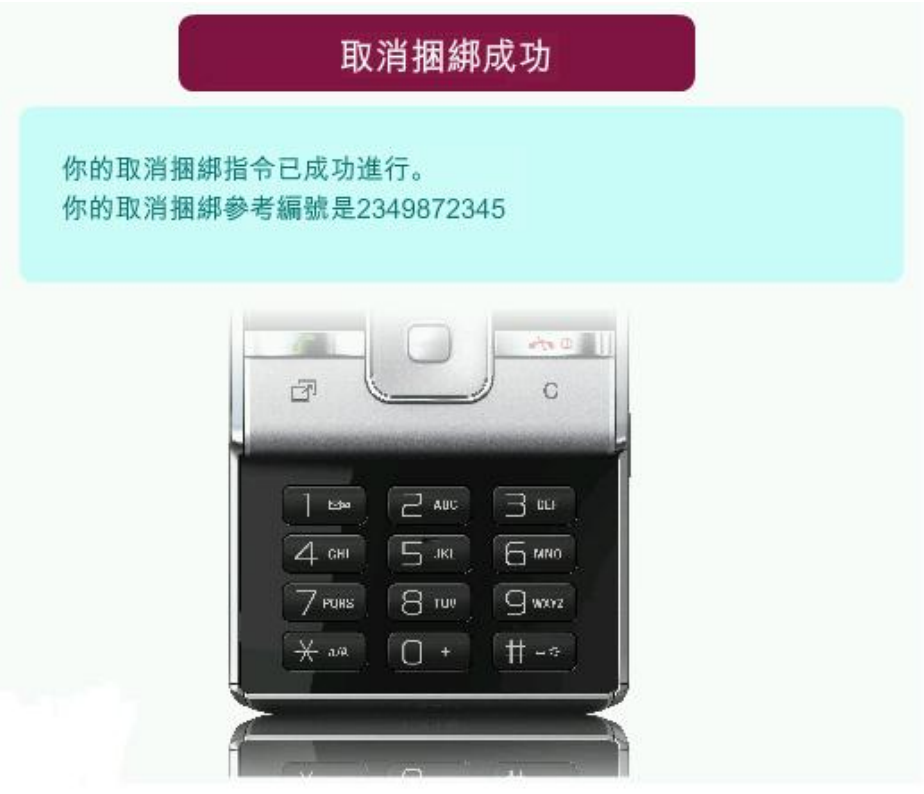

圖表 **14:** 透過電話互動話音回應系統取消全部捆綁 **-** 取消捆綁成功

#### <span id="page-14-0"></span>**1.2.3** 取消部份捆綁

- 1. 按 2 選擇取消捆綁。
- 2. 按 2 取消部份捆綁貨物。
- 3. 輸入海關貨物編號。
- 4. 輸入保安編碼。

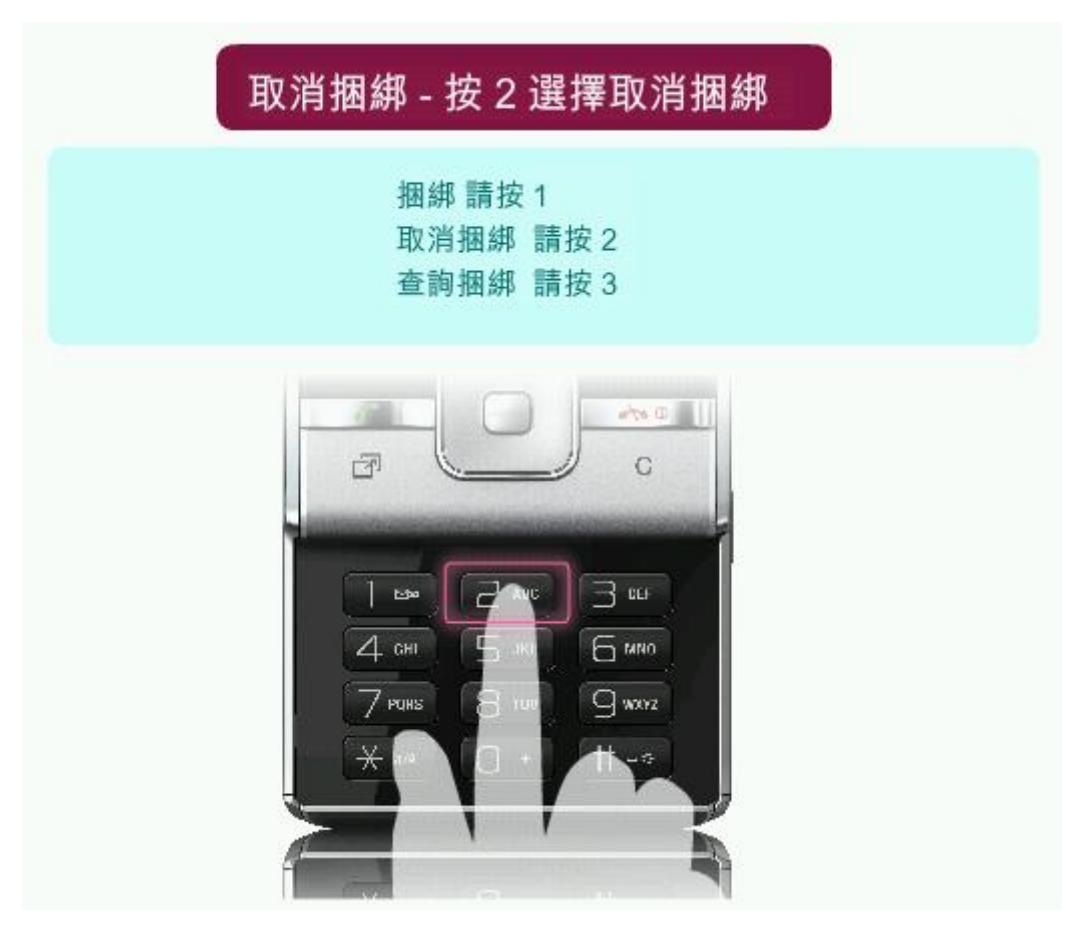

圖表 **15:** 透過電話互動話音回應系統取消部份捆綁 **-** 按 **2** 選擇取消捆綁

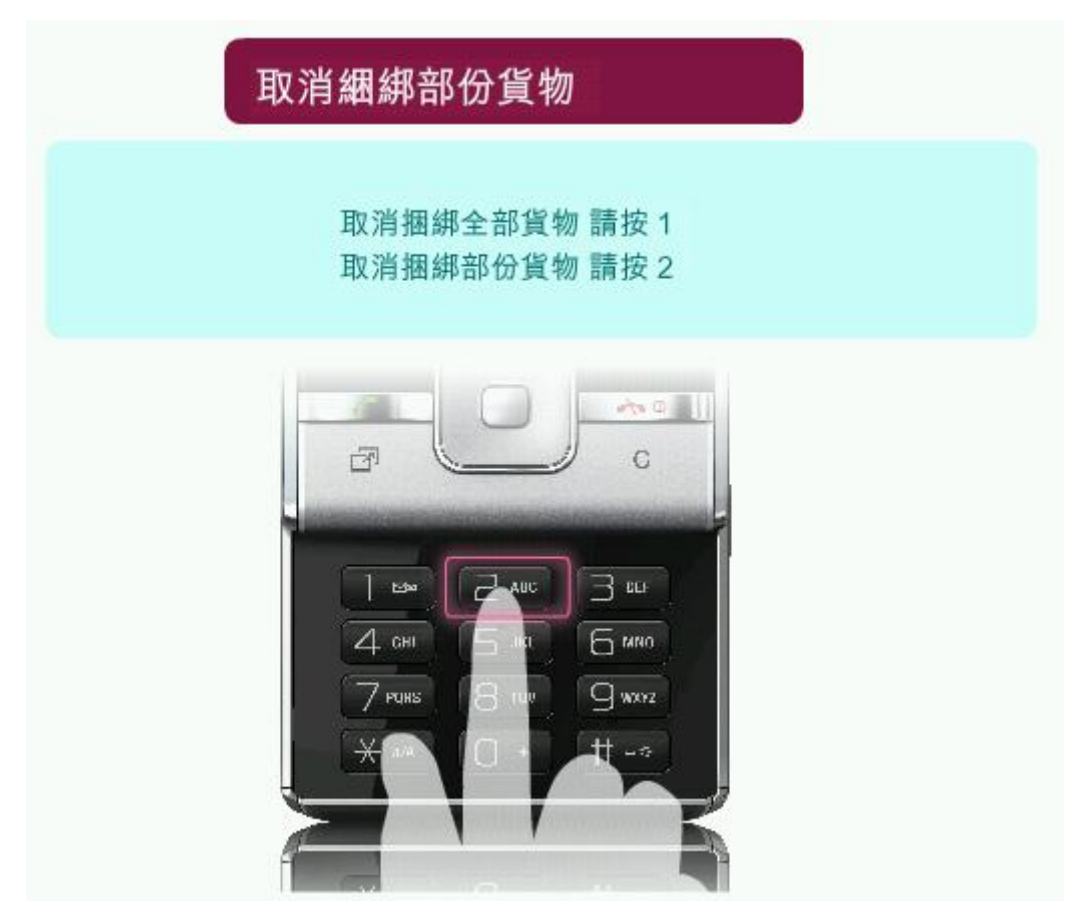

圖表 **16:** 透過電話互動話音回應系統取消部份捆綁 **-** 按 **2** 取消部份捆綁貨物

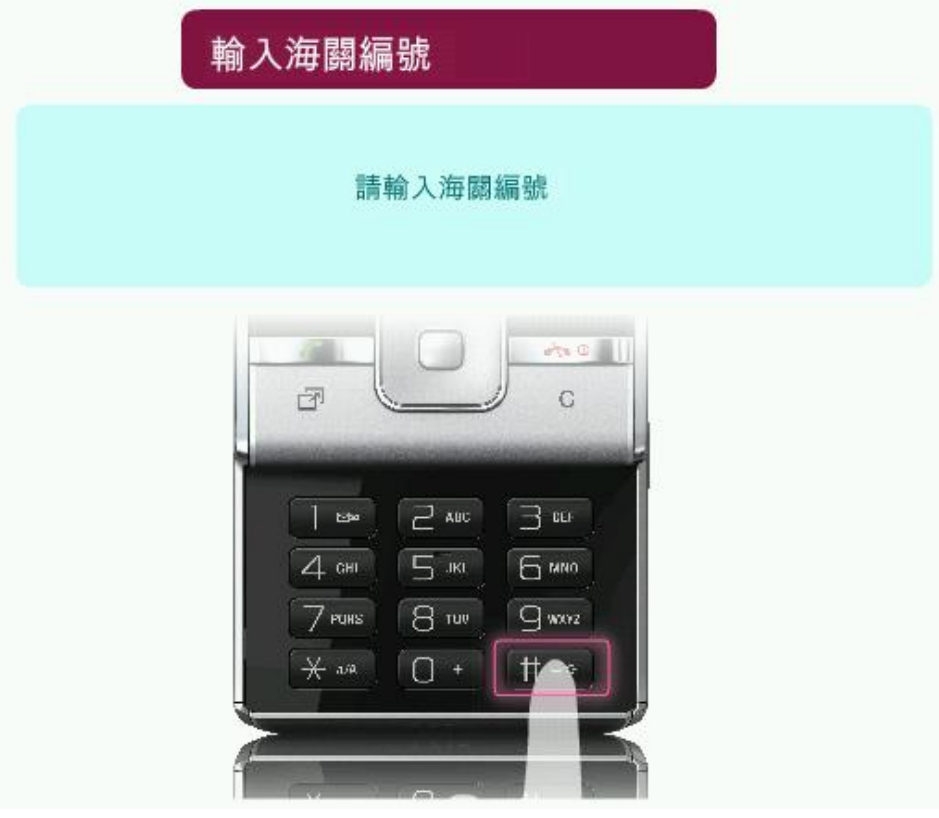

圖表 **17:** 透過電話互動話音回應系統取消部份捆綁 **-** 輸入海關貨物編號

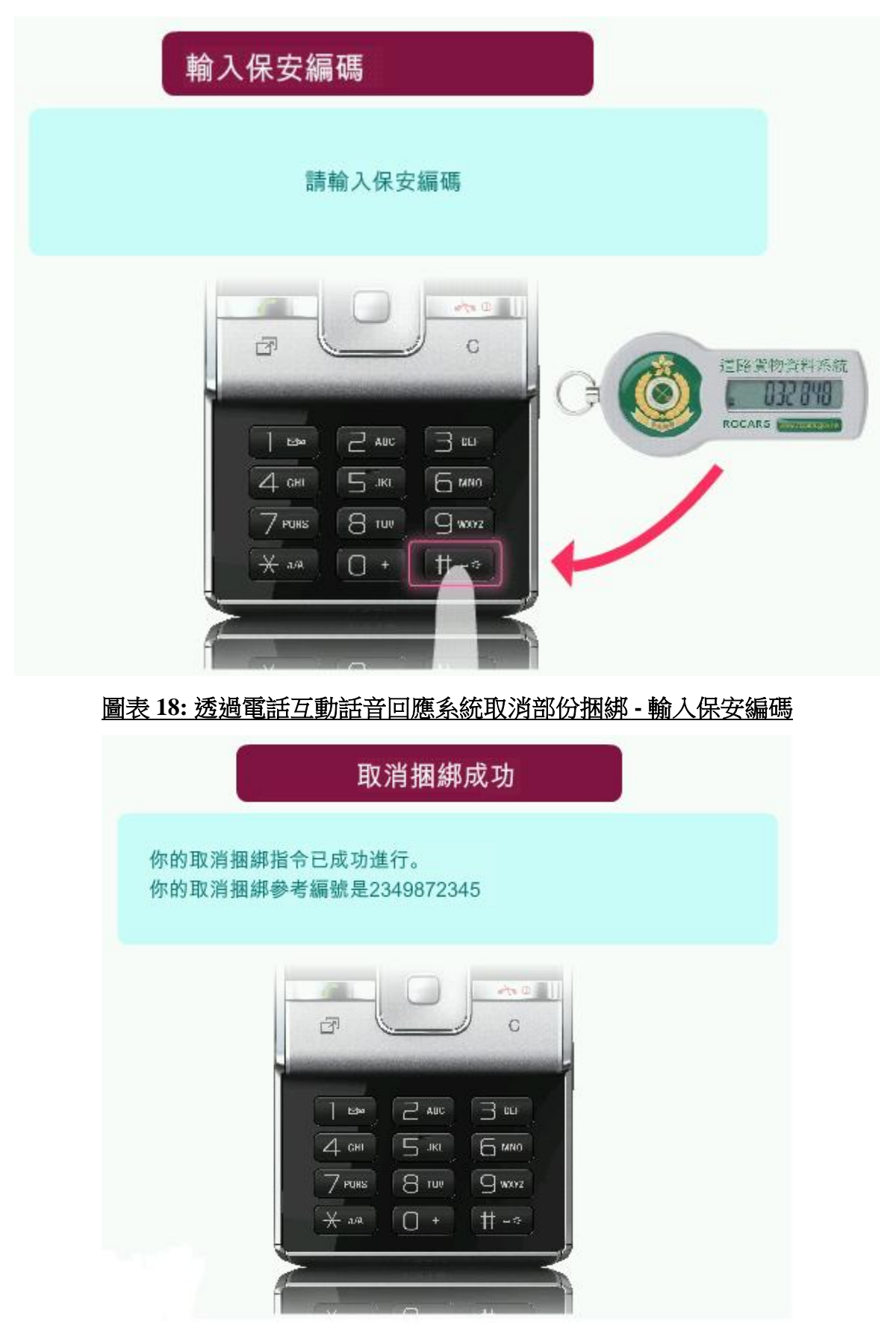

圖表 **19:** 透過電話互動話音回應系統取消部份捆綁 **-** 取消捆綁成功

#### <span id="page-17-0"></span>1.2.4 查詢捆綁

- 1. 按 3 選擇查詢捆綁。
	- i. 按 1 選擇查詢單一捆綁編號(UBR)。
	- ii. 按 2 選擇查詢海關貨物編號(CCRN)。
	- iii. 按 3 選擇查詢最早過關時間。

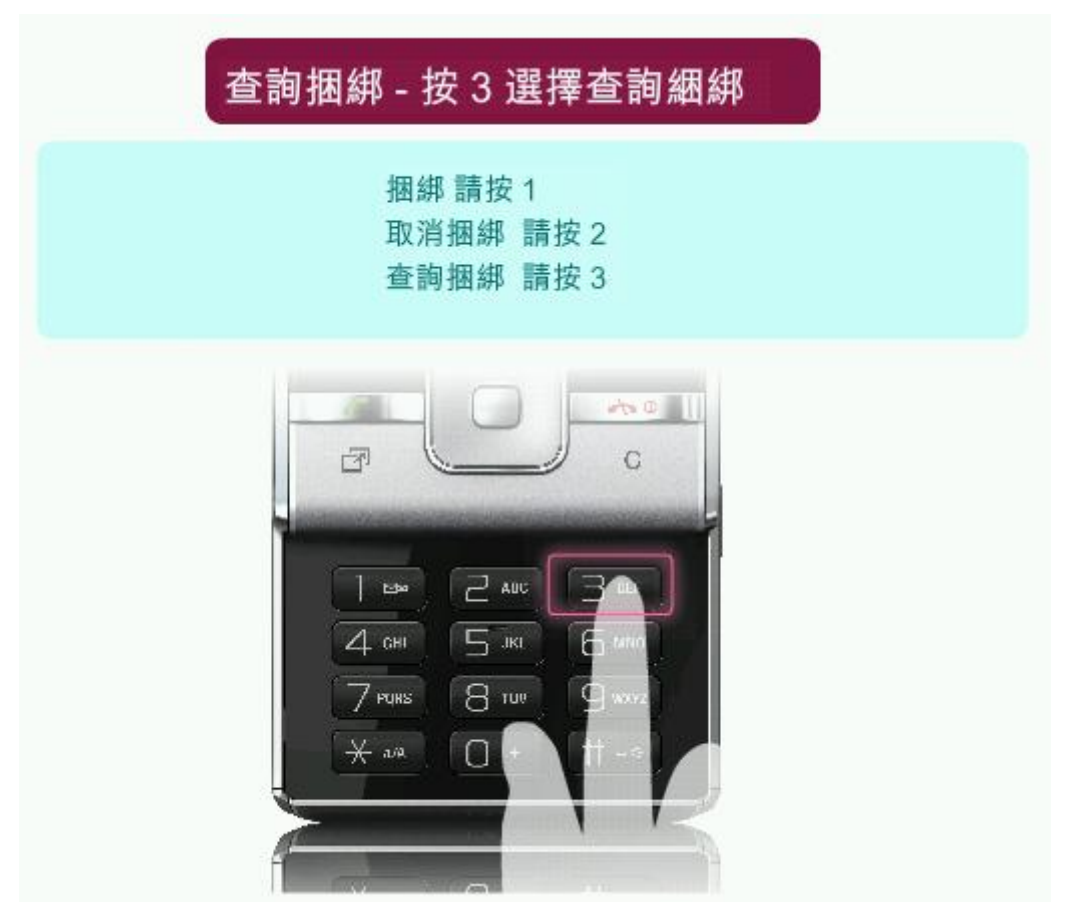

圖表 **20:** 透過電話互動話音回應系統查詢捆綁 **-** 按 **3** 選擇查詢捆綁

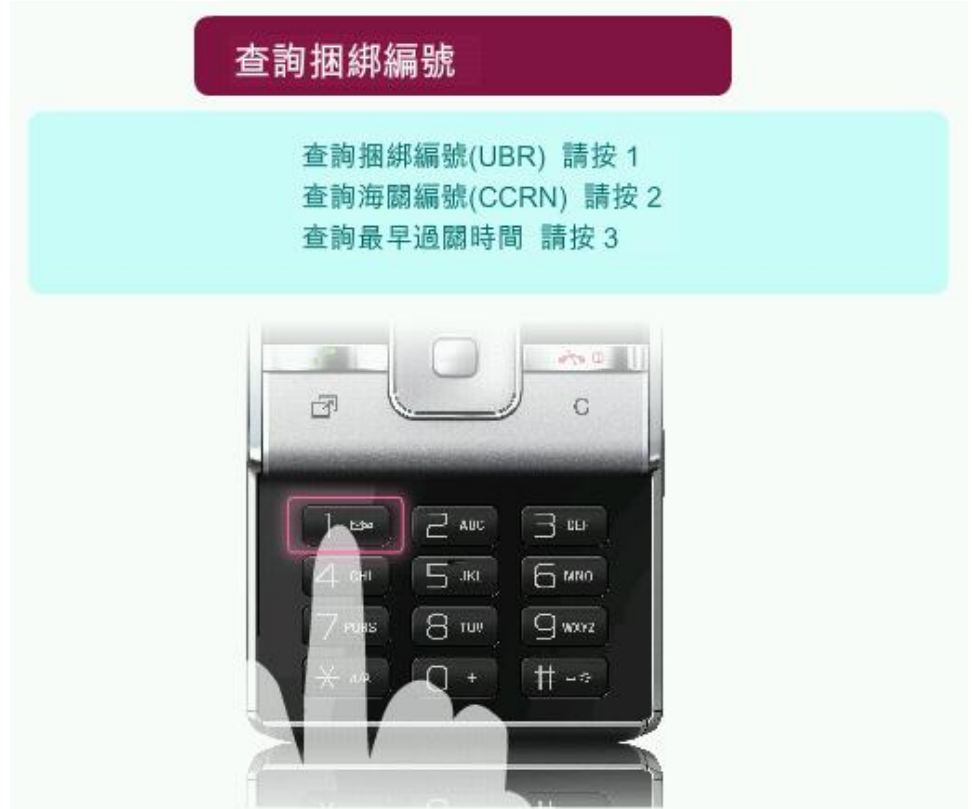

圖表 **21:** 透過電話互動話音回應系統查詢捆綁 **-** 按 **1** 選擇查詢單一捆綁編號**(UBR)**

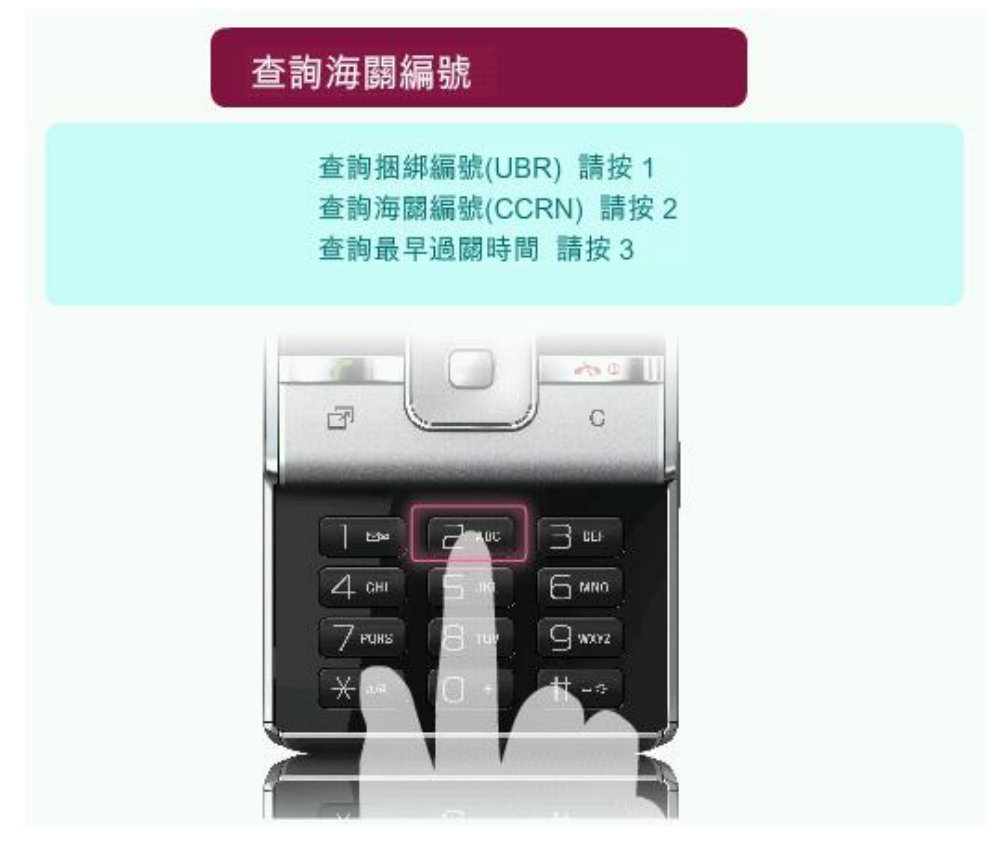

圖表 **22:** 透過電話互動話音回應系統查詢捆綁 **-** 按 **2** 選擇查詢海關貨物編號**(CCRN)**

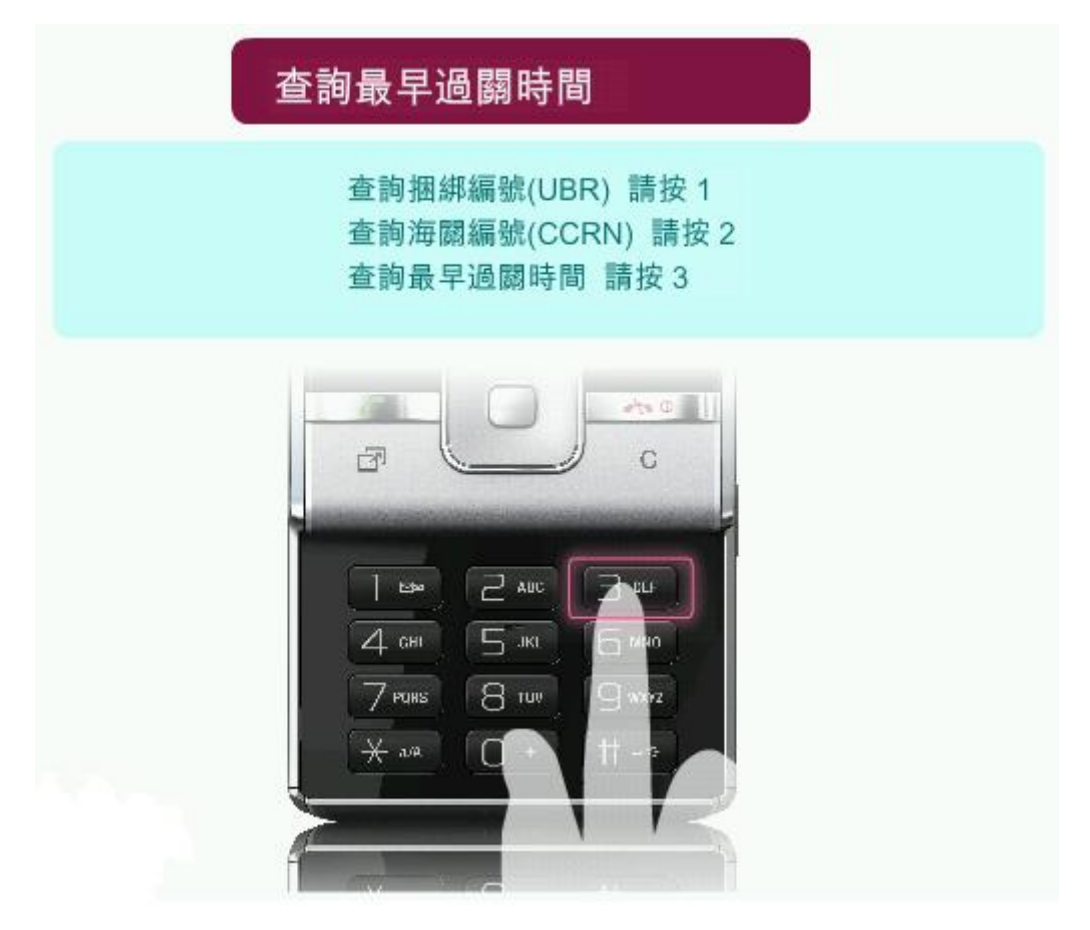

### 圖表 **23:** 透過電話互動話音回應系統查詢捆綁 **-** 按 **3** 選擇查詢最早過關時間

### **1.2.5** 電話互動話音回應系統流程

司機需在過關前最少 30 分鐘致電 3902 3333 或 3153 2265 進行捆綁,流程如下:

<span id="page-20-0"></span>![](_page_20_Figure_3.jpeg)

#### 圖表 **24:** 電話互動話音回應系統流程

#### <span id="page-21-1"></span><span id="page-21-0"></span>**1.3** 透過互聯網執行捆綁

#### **1.3.1** 捆綁

- 1. 貨車司機或代理人登入網站,按 2000 <mark>- 捆绑</mark> 2000 2000 2000 2000 2000 2000 2000 20<br>2000 2000 2000 2000 2000 2000 2000 2000 2000 2000 2000 2000 2000 2000 2000 2000
- 2. 輸入海關貨物編號和預計過關口岸, 按 <mark><sup>超綁</sup> 鍵執行捆綁</mark>。

![](_page_21_Figure_5.jpeg)

#### 圖表 **25:** 透過互聯網執行捆綁

![](_page_21_Picture_93.jpeg)

#### 圖表 **26:** 透過互聯網執行捆綁

<span id="page-22-0"></span>![](_page_22_Picture_79.jpeg)

# 圖表 **27:** 透過互聯網執行捆綁 **–** 使用數碼證書簽署

![](_page_22_Picture_80.jpeg)

## 圖表 **28:** 透過互聯網執行捆綁 **–** 使用數碼證書簽署

![](_page_23_Picture_52.jpeg)

## 圖表 **29:** 透過互聯網執行捆綁 **–** 使用數碼證書簽署

![](_page_23_Picture_53.jpeg)

圖表 **30:** 透過互聯網執行捆綁 **-** 捆綁成功

### <span id="page-24-0"></span>**1.3.3** 保安編碼簽署

1. 司機除了用數碼證書簽署外,也可使用保安編碼簽署。

![](_page_24_Picture_3.jpeg)

![](_page_24_Picture_73.jpeg)

### 圖表 **31:** 透過互聯網執行捆綁 **–** 使用保安編碼簽署

![](_page_24_Picture_74.jpeg)

圖表 **32:** 透過互聯網執行捆綁 **–** 使用保安編碼簽署

![](_page_25_Picture_71.jpeg)

## 圖表 **33:** 透過互聯網執行捆綁 **-** 捆綁成功

#### <span id="page-25-0"></span>**1.3.4** 打印捆綁資料

![](_page_25_Picture_4.jpeg)

香港海關 | 道路貨物資料系統 **○ 字型大小: A A A Finglish 简体版** 

![](_page_25_Picture_72.jpeg)

### 圖表 **34:** 透過互聯網執行捆綁 **-** 打印捆綁資料